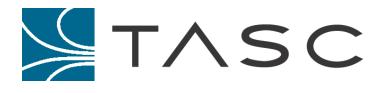

# SITEPORTAL LITE

## siteVIEW Setup Guide

Document #: 050-015-0088

Revision: 001 March 2013

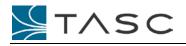

## DISCLAIMER

TASC Systems Inc. will not be held responsible for any damages, direct or indirect, arising from the use of our materials or from any other causes. Any liability whatsoever is hereby expressly limited to replacement or repair of defective materials.

This manual contains proprietary information that is the intellectual property of TASC Systems Inc. Reproduction, disclosure, modification or distribution, wholly or in part, without prior written permission from TASC Systems Inc., is strictly prohibited.

TASC Systems is continuously working to improve system performance and expand product capabilities. Specifications and features contained within this document are subject to change and will be revised in the next edition of the manual.

For additional copies of this publication contact:

TASC Systems Inc. 9415 – 202 Street Langley, BC V1M 4B5 Canada Tel: 604-455-2000 Toll Free: 1-855-337-8235 Fax: 1-866-588-8840 info@tascsystems.com www.tascsystems.com

Document Number 050-015-0088

Copyright© 2013 TASC Systems Inc., Langley, BC Canada

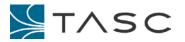

#### PREFACE

The user should ascertain that this product is suitable for the intended application. TASC Systems Inc. accepts no responsibility, liability, for misuse, or damage resulting from the inappropriate use of the product described herein.

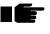

Before connecting any equipment to TASC products, the user is advised to read this document in its entirety. Application of voltages in excess of the built-in protection could seriously damage the TASC products and/or the equipment it is connected to.

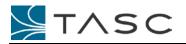

## CONTENTS

| Preface                                                             | 3 |
|---------------------------------------------------------------------|---|
| Contents                                                            | ł |
| Revision History                                                    | ; |
| Related Documents                                                   | ; |
| Recommended Product Versions                                        | ; |
| 1. Summary6                                                         | 5 |
| 2. Installing sitePORTAL Lite Configuration Utility (SPCU) Software | , |
| 2.1 Installing SPCU on Windows XP7                                  | , |
| 2.2 Installing SPCU on Windows Vista, Windows 7 and Windows 8       | , |
| 2.3 Uninstalling SPCU                                               | 3 |
| 3. Configuring sitePORTAL Lite Devices                              | ) |
| 3.1 Setting Modem Configuration                                     | ) |
| 3.2 Setting I/O Configuration11                                     |   |
| 4. Adding a sitePORTAL Lite Network to siteVIEW                     | 3 |
| 4.1 Adding a Modem Communication Interface to siteVIEW              | 3 |
| 4.2 Adding a sitePORTAL Lite to siteVIEW14                          | ł |
| 5. Managing a sitePORTAL Lite Network in siteVIEW                   | 5 |
| 5.1 Monitoring sPL Networks                                         | ; |
| 5.2 Alarm Management                                                | } |
| 6. Advanced Topics                                                  | ) |
| 6.1 Output Control                                                  | ) |
| 6.2 sPL and siteVIEW Synchronization                                | ) |

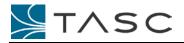

## **REVISION HISTORY**

| Revision | Date       | Change           |
|----------|------------|------------------|
| 01       | March 2013 | Initial document |

## **RELATED DOCUMENTS**

TASC siteVIEW 2.0 User Manual (050-015-0050 R03)

sitePORTAL Lite User Manual (050-015-0012R06)

SPCU User Manual (050-015-0021R06)

## **RECOMMENDED PRODUCT VERSIONS**

This document uses the following TASC products versions:

| Product                | Revision             | Comment                         |
|------------------------|----------------------|---------------------------------|
| siteVIEW Enterprise v2 | V2.0.41              | siteVIEW monitoring and control |
|                        |                      | software, Enterprise edition    |
| sitePORTAL Lite        | V4.7.12.0 (Firmware) | Clam shell configuration        |
| SPCU                   | V1.1.42              | sitePORTAL Lite Configuration   |
|                        |                      | Utility software                |

## 1. SUMMARY

The following document provides instructions on how to use TASC's siteVIEW Enterprise v2.0 software (siteVIEW) to manage a sitePORTAL Lite (sPL) deployment connected via a modem network.

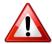

This document supersedes "Appendix C: TASC sitePORTAL Lite Configuration" within the TASC siteVIEW 2.0 User Manual.

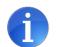

In this document, we describe a PSTN modem network connection, but other modem protocols may be considered.

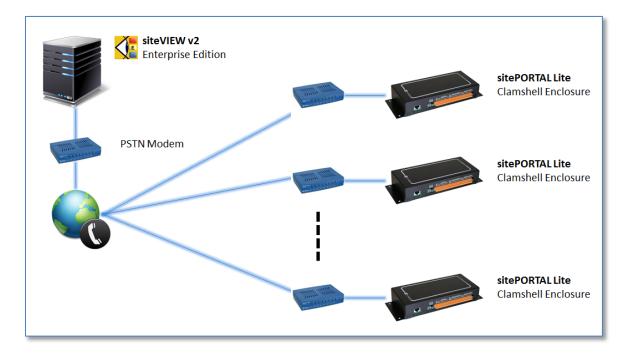

Typical sitePORTAL Lite PSTN Network

Specifically, this document provides the following information:

- 1. Installing SPCU software
- 2. Configuring sPL devices for operation with siteVIEW
- 3. Add a sPL network to siteVIEW
- 4. Managing operation of a sPL network with siteVIEW

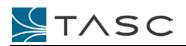

## 2. INSTALLING SITE PORTAL LITE CONFIGURATION UTILITY (SPCU) SOFTWARE

SPCU software has been designed for the Windows XP operating system.

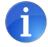

For optimal operation, it is recommended that SPCU software be installed on a Windows XP system

#### 2.1 Installing SPCU on Windows XP

For installation instructions for installing on Windows XP systems, refer to section "2.1 Installing SPCU" within the SPCU User Manual.

#### 2.2 Installing SPCU on Windows Vista, Windows 7 and Windows 8

In the case where a Windows XP system is not available, SPCU can be installed on Windows Vista, Windows 7 and Windows 8 machines, but requires manual initiation and intervention.

To initiate installation, insert the CD but exit from the auto-started menu system or open folder to view files.

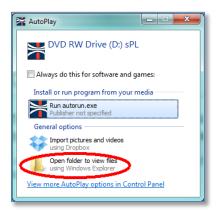

Navigate to \SPCU folder on the CD Drive and right-click on the setup.exe file and select the "Run as Administrator" option.

| Name         | C       | )ate modified         | Туре             | Size  |
|--------------|---------|-----------------------|------------------|-------|
| 👜 Readme.doc | 1       | 0/6/2008 8:41 AM      | Microsoft Word 9 | 20    |
| 🛃 setup.exe  |         | 10E (2004 0 22 AAA    | <u> </u>         | 138   |
| 📄 Setup.Lst  | Oper    |                       | ing              | 7     |
| 🔮 SPCU1.CAB  |         | as administrator      | e                | 1,042 |
| SPCU2.CAB    | Trou    | bleshoot compatibil   | ity <sub>e</sub> | 1,180 |
| SPCU3.CAB    | 7-Zip   | )                     | • e              | 1,186 |
| 🔮 SPCU4.CAB  | Selec   | t Left File for Compa | are e            | 1,186 |
| SPCU5.CAB    | 🜏 EditP | lus 3                 | e                | 1,186 |
| SPCU6.CAB    | K Scan  | for viruses           | e                | 276   |

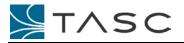

During installation, use the following guide to overcome any messages.

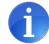

The SPCU installer may present messages related to component installation differences between Windows XP and current generation Windows systems.

While the installation messages appear problematic, if the guide (below) is used, the SPCU software does install properly and can be used on recent generation Windows systems.

| Observed Installation Message                                                                                                    | Recommended Response                                                                                                    |  |  |
|----------------------------------------------------------------------------------------------------|----------------------------------------------------------------------------------------------------|--|--|
| Version Conflicts                                                                                                    | Select "Yes" to continue to use the already installed and more recent software component. There may be multiple messages of this type                                                                                                    |  |  |
| Access Violations<br>TASC Systems - SPCU Setup<br>CiVindows/system32(expsv.dll<br>An access violation occurred while copying the file.<br><u>Abort</u> <u>Betry</u> <u>Ignore</u><br><u>Increased Security Security Securit</u> | Select "Ignore" to continue to use the already installed and more recent software component.<br>Then select "Yes" to confirm that you are ignoring the installation of the software component.<br>There may be multiple messages of this type |  |  |
| Registration Errors         TASC Systems - SPCU Setup         Image: An error occurred while registering the file         Image: C:\Windows\system32\shdocvw.dll'         Image: Abort       Betry         Image: Abort       Betry         Image: Abort       Betry         Image: CalcLastdinetaller/REGISTERDEVICE/FABLURE: (hwd000225)       OK         Image: CalcLastdinetaller/REGISTERDEVICE/FABLURE: (hwd000225)       OK                                                                                                    | Select "Ignore" to continue to use the already registered and<br>more recent software component.<br>Then press OK for the resultant messages.                                                                                                 |  |  |

#### 2.3 Uninstalling SPCU

To uninstall SPCU, use "Add/Remove Programs" (Windows XP) or use "Remove" from "Programs and Features" (Windows Vista, Windows 7 and Windows 8).

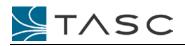

## 3. CONFIGURING SITEPORTAL LITE DEVICES

Use the sitePORTAL Lite Configuration Utility (SPCU) to configure sPL devices for operation with siteVIEW by setting the modem and I/O configuration.

#### 3.1 Setting Modem Configuration

#### 3.1.1 Call and Modem Control

The Call and Modem Control settings are required to ensure proper communication over the PSTN modem network to siteVIEW. Refer to section "5.2 – Call and Modem Control" within SPCU User Manual.

| Timeouts (Mins)          |               | Login                                  |
|--------------------------|---------------|----------------------------------------|
| Peripheral Inactivity:   | 1 -           | Login Time: 20 🕂 Secs                  |
| Pass Through Wait:       | 2 🕂           | Attempts: 3                            |
| User Login Inactivity:   | 3 🕂           | Recycle Time: 5 📑 Mins                 |
| Packet Inter-Byte Timeou | ut: 3000 🕂 i  | mSecs                                  |
| itePORTAL Modern Control |               | - Modem Heartbeat                      |
|                          |               |                                        |
| Modem Port Speed: 960    | 0 💌           | Interval: 5 🕂 Mins                     |
| Cmd mode method: DTF     | TOG 💌         | Timeout: 3000 🛨 mSecs<br>Attempts: 3 🚖 |
| Use Enhanced Telephon    | y Features: 🥅 | Alarm Reporting                        |
| Auto Search Modem I      | 8aud Rate: 🥅  | Retry Interval: 3 🚔 Mins               |
| Modem Option: Exte       | rnal Modern 💌 | Attempts: 0                            |
| AT Command Dialect: Gen  |               | Force New Alarm:                       |
| T Initialization String: |               | Periodic Status                        |
|                          |               | Report 🕅                               |
|                          |               | Retry Interval: 20 🚔 Mins              |

The default settings are acceptable, but the following settings are recommended for network optimization and operation with siteVIEW:

| Setting             | Recommended       | Comment                                              |
|---------------------|-------------------|------------------------------------------------------|
| Packet Inter-Byte   | >1000mSec         | To avoid lost messages due to modem operation,       |
| Timeout             |                   | ensure that the Inter-Byte timeout is at least 1sec. |
| User Login Activity | 2 minutes         | This setting defines the amount of time the sPL      |
|                     |                   | will wait before closing the connection to siteVIEW  |
|                     |                   | if there is no activity                              |
| Alarm Reporting –   | 3 minutes         | This setting defines the duration between            |
| Retry Interval      |                   | successive attempts to report alarms to siteVIEW     |
| Alarm Reporting –   | 0                 | This counter determines the number of attempts       |
| Attempts            |                   | that will be made to report an event to siteVIEW.    |
|                     |                   | A setting of 0 means indefinitely until successful.  |
| Alarm Reporting –   | Enabled (checked) | The "Force New Alarm" check box, will cause the      |
| Force New Alarm     |                   | sPL to start a dial-out alarm session for any new    |
|                     |                   | alarm condition irrespective of the current alarm    |
|                     |                   | acknowledgement state or other Alarm Reporting       |
|                     |                   | setting.                                             |
| Periodic Status –   | Enabled (checked) | This option provides a mechanism to report the       |
| Report              |                   | status of the sPL to siteVIEW periodically.          |
| Periodic Status –   | 30 minutes        | This setting defines the duration between sPL        |
| Retry Interval      |                   | initiated status updates to siteVIEW                 |

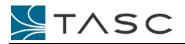

#### 3.1.2 Modem Interface

Use COM2 of the sPL to act as the interface to the network via a modem.

#### **Incoming Modem Communications**

To confirm incoming modem communication, remotely connect (through the modem) using SPCU software to the sPL as per section "3.1.4 Remote Mode" of the SPCU User Manual.

#### **Outgoing Modem Communications**

Use the Site Information settings to configure the outgoing connection to the siteVIEW modem as per section "3.4.1 Site Information" in the SPCU User Manual.

| Site Name:             |                  |               |        |
|------------------------|------------------|---------------|--------|
| Site Address 1:        |                  |               |        |
| Site Address 2:        | [                |               |        |
| Site Phone/IP Mask:    |                  | Site IP Port: |        |
| NOCC Phone/IP Address: | siteVIEW Phone # | NOCC IP Port: |        |
|                        |                  |               |        |
| Upload                 |                  | ок            | Cancel |

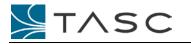

#### 3.2 Setting I/O Configuration

#### 3.2.1 Contact Input Configuration

The Contact Input settings are best configured using SPCU software. Refer to section "3.4.3 – Contact Inputs" within SPCU User Manual.

Configuration may include:

- Enable Alarm enabling this feature will ensure that any changes are reported to siteVIEW
- Enable Ceasing enables generation of ceasing event are reported to siteVIEW

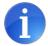

While it is possible to configure or modify Contact Input settings using siteVIEW's device Property editor, these changes may not synchronize with sPL internal settings, hence it is recommended SPCU software be used to perform this operation.

#### 3.2.2 Analog Input Configuration

The Analog Input settings are best configured using SPCU software. Refer to section "3.4.4 – Analog Input Configuration" within SPCU User Manual.

Configuration may include:

- Enable Alarm enabling this feature will ensure that any changes are reported to siteVIEW
- Enable Ceasing enables generation of ceasing event are reported to siteVIEW
- High and Low Set Points used by siteVIEW's alarm reporting infrastructure

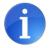

While it is possible to configure or modify Analog Input settings using siteVIEW's device Property editor, these changes may not synchronize with sPL internal settings, hence it is recommended SPCU software be used to perform this operation.

#### 3.2.3 Temperature Input Configuration

The Temperature Input Configuration settings are best configured using siteVIEW software.

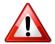

Due to changes in the Temperature Sensor design, the Present Temperature, High Temperature Alarm Trigger and Low Temperature Alarm Trigger many not display values accurately.

Use siteVIEW to view the Present Temperature and siteVIEW's device Property editor to set the High Temperature Alarm Trigger and Low Temperature Alarm Trigger.

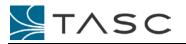

#### 3.2.4 Output Configuration

The Output Configuration settings are best configured using SPCU software. Refer to section "3.4.5 – Output Configuration" within SPCU User Manual.

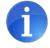

While it is possible to configure or modify Output Configuration settings using site VIEW's device Property editor, these changes may not synchronize with sPL internal settings, hence it is recommended SPCU software be used to perform this operation.

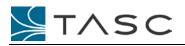

## 4. ADDING A SITEPORTAL LITE NETWORK TO SITEVIEW

siteVIEW can manage a network of sPL devices through one or modem connections. Use the following procedure to create a representation of the sPL network within siteVIEW.

#### 4.1 Adding a Modem Communication Interface to siteVIEW

| Convect: Edit: View: Toole: Helb<br>Parfersh: Ublock: Size: Aurres<br>Size: Aurres<br>Size: Aurres<br>Size: Aurres<br>Convect: Edit: View: Toole: Helb<br>Size: Aurres<br>Aurres<br>Size: Aurres<br>Size: | Use the "Add Communication Port" wizard to initiate the addition of a modem communication port.<br>One or more modem communication ports may be added depending on the architecture of the network. |
|----------------------------------------------------------------------------------------------------|----------------------------------------------------------------------------------------------------|
| MOOSEJAW - Connection Wizard     X       Select the port to make a connection       Connection Details       Type:       Serial       Port       COM4       Protocol:       BinMP       YSTN Modem Port       Next                                                                                                    | Specify the communication port that siteVIEW will use to talk to the modem attached to the PC.<br>Ensure that the "PSTN Modem Port" option is enabled.                                              |
| HOOSEJAW - Connection Wizard       X         Select the timing parameters to use on this connection         Connection Timings         Packet Timeout (msec):         Packet Retries:         3         Back       Next         Cancel                                                                                                    | Enter the connection parameters.<br>Ensure that the Inter-Byte Timeout is >1000msec – this<br>will allow adequate time for modem network<br>communcations.                                          |
| MOOSEJAW - Connection Wizard       X         Provide a name and description to identify the port connection         Connection Identification         Name: jsteVIEW Modem #1         Description:         Back       Finish         Cancel                                                                                                    | Provide a user friendly name for the modem communication interface.                                                                                                    |

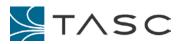

### 4.2 Adding a sitePORTAL Lite to siteVIEW

| Image: System       Aarms       Commet       Edit View       Tools       Felp         Refeesh       Uhlock       Stee       Aarms       Comm       View       Hatory         Sites       Aarms       Comm       View       Hatory       System         Image: System       Aarms       Comm       View       Hatory         Image: System       Aarms       Comm       Revet         Image: System       Aarms       System       Revet         Image: System       Aarms       Revet       Revet         Image: System       MoodSLAW       Rename       Rename         Manual Poli       Delate       Rename       Rename         Manual Poli       Diable Monitoring       Alarm Configuration         Site Mapping Configuration       Site Mapping Configuration       Site Mapping Configuration         History       Properties       User Access       User Access                                                                                                    | Use the "Add New Device" wizard to initiate the addition<br>of a sPL.<br>One or more sPLs may be added via the selected<br>communication port. |
|----------------------------------------------------------------------------------------------------|----------------------------------------------------------------------------------------------------|
| Device Monitoring Wizard - siteVTEW Modem #1     X       Provide a name and description to identify the device       Device Identification       Name: sitePORTAL Lite #1       Description:       Back     Next                                                                                                    | Provide a user-friendly name for the sPL.                                                                                                    |
| Device Monitoring Wizard - siteVIEW Modern #1       E         Provide the phone number of the modern that is attached to the device                                                                                                    | Provide the phone number for the sPL's modem.                                                                                                  |
| Image: Image: | siteVIEW will then connect to the sPL and retrieve configuration and status information.                                                       |

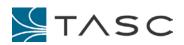

|                                                                                                    | Once the sPL has been added to siteVIEW, I/O values will be represented within the view panel. |
|----------------------------------------------------------------------------------------------------|------------------------------------------------------------------------------------------------|
| The second second secon | All I/O configuration parameters are available via the Properties editor.                      |
|                                                                                                    |                                                                                                |
| Unite         Main         Main <t< td=""><td></td></t<>                                                                                                    |                                                                                                |
| Low Threaded Set Finith           Threaded Set Finith           Threaded Set Finith           Adjumed Finith           Finite           Finite           Adjumed Finith           Finite           Finite           Finite           Adjumed Finith                                                                                                    |                                                                                                |
| Hild (seen)         S         22         5         22         5         22         5         22         5         22         5         22         5         22         5         22         5         22         5         22         5         22         5         22         5         22         5         22         5         23         5         23         5         23         5         23         5         23         5         23         5         23         5         23         5         23         5         23         5         23         5         23         5         23         5         23         5         23         5         23         5         23         5         23         5         23         5         23         5         23         5         24         5         24         5         24         5         24         5         24         5         24         5         25         24         5         24         5         24         5         25         24         24         24         24         24         24         24         24         24         24         24 <th< td=""><td></td></th<>                                                                                                    |                                                                                                |
| Orly splead dranged setlings     OK Auto     OK                                                                                                    |                                                                                                |

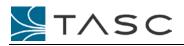

## 5. MANAGING A SITEPORTAL LITE NETWORK IN SITEVIEW

siteVIEW provides a comprehensive monitoring, alarming and management infrastructure for a sPL network.

#### 5.1 Monitoring sPL Networks

siteVIEW provides two communication methods to monitor sPL networks:

- 1. siteVIEW-initiated (outgoing) communication methods:
  - o Refreshes
  - o Polling
  - o Property Updates
- 2. sPL-initiated (incoming) communication methods:
  - o sPL Events
  - o Periodic Status Updates

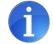

Once the sPL network is setup, <u>it is recommended that the siteVIEW utilize sPL-initiated (incoming) communication methods only</u>. Incoming communications represent the minimum communication required to monitor and alarm the network.

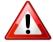

While both communication methods can be used together, care must be taken to ensure that all siteVIEW initiated methods, after completion, relinquish the communication port and return the modem to the "Ready" state to allow incoming communications. Incoming events from sPLs will be missed by siteVIEW until the modem is returned to the "Ready" state.

#### 5.1.1 siteVIEW-Initiated Communication Methods

siteVIEW-initiated communication methods provide a mechanism to retrieve and set sPL I/O and system parameters.

#### Refreshes

Use the manual Refresh button options (Status, Configuration and Full) to retrieve I/O status and/or system configuration.

The Refresh options will use the modem communication port, if available, and establish communication with the sPL to retrieve the requested parameters.

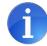

After completing the Refresh, the communication port will stay open to allow additional refreshes. If no refresh or other activity is taken, the connection will be dropped by the sPL, as defined by the "User Login Inactivity" timeout parameter.

To return the communication method back to the "Ready" state:

- If the modem is still in a "Connected" state, right-click on the communication port and select "Hang Up Modem"
- If the modem is still in a "Disconnected" state, right-click on the

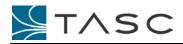

communication port and select "Disable Monitoring" and then "Enable Monitoring"

#### Polling

Polling allows for automated and periodic status retrieval from sPL devices in the network.

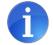

Polling is not recommended for sPL networks and should be used as a troubleshooting tool only. Polling does not return siteVIEW's modem to a "Ready" state upon completion.

As an alternative, consider using the sPL's Periodic Status update mechanism, which will provide status updates on a periodic basis. The benefit of this method is that once completed, siteVIEW's modern will be returned automatically to a "Ready" state.

#### **Property Updates**

Changes to the sPL system parameters can be managed by the Property editor. Once changed these adjusted parameters can be written back to the sPL via the "Apply" or "OK" button.

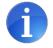

After writing the Property changes, the communication port will stay open to allow additional property changes. If no additional property changes are made or other activity is taken, the connection will be dropped by the sPL, as defined by the "User Login Inactivity" timeout parameter.

To return the communication method back to the "Ready" state:

- If the modem is still in a "Connected" state, right-click on the communication port and select "Hang Up Modem"
- If the modem is still in a "Disconnected" state, right-click on the communication port and select "Disable Monitoring" and then "Enable Monitoring"

#### 5.1.2 sPL-Initiated Communication Methods

sPL-initiated communication methods report events as they happen and provide periodic status updates.

All sPL-initiated communications establish communication with siteVIEW and then auto-disconnect, leaving siteVIEW in a state to receive additional sPL-initiated communication.

#### **Event Reporting**

From the perspective of the sPL, for all enabled contact inputs, any change of state is considered a sPL alarm. Similarly, for all analog inputs, any value changes that cross a threshold are considered a sPL alarm.

sPL alarms are reported to siteVIEW upon occurrence. The sPL will attempt a connection to the siteVIEW modem to report the message, but if unsuccessful, will continue to try as governed by the "Alarm Reporting" parameters.

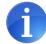

Alarms have slightly different meanings in sPL versus siteVIEW.

For sPL, "alarms" are indicated via the middle (red) LED light and reported to siteVIEW. For more information, refer to the SPCU User Manual and the sitePORTAL Lite User Manual.

For siteVIEW, sPL "alarms" are considered to be "events". In siteVIEW all events are reported to the dashboard panel. Alarms are defined as those events that require

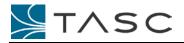

additional reporting and notification. Use the Alarm Management utility to define which events are considered as alarms.

#### Periodic Status Updates

The periodic status update feature of sPLs reports the status of the sPL, whether there are alarms or not, to siteVIEW. This behaviour is governed by the "Period Status" parameters in the sPL's Call and Modem Control configuration.

#### 5.2 Alarm Management

Use siteVIEW's Alarm Configuration tool to define the sPL events to be treated as siteVIEW alarms. siteVIEW's alarming infrastructure provides a full reporting and notification system.

## 6. ADVANCED TOPICS

#### 6.1 Output Control

#### 6.1.1 Local Output Mapping

Use the sPL's local output control to affect outputs based on contact input, analog input or temperature values. For more information, please refer to "Output Mapping" parameter settings in sections "3.4.3 Contact Inputs", "3.4.4 Analog Input Configuration" and "3.4.5 Temperature Input Configuration" of the SPCU User Manual.

#### 6.1.2 Remote Manual Output Control from siteVIEW

To manually control sPL outputs from siteVIEW, siteVIEW must be connected to the sPL to affect the output.

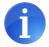

To connect to a sPL, use the "Refresh" button to establish connection (and retrieve status information). Once connected, outputs may be controlled from site VIEW.

#### 6.1.3 Remote Site Mapping Output Control from siteVIEW

Due to limitations of modem networks, the siteVIEW Site Mapping feature is not supported for sPL modem networks.

#### 6.2 sPL and siteVIEW Synchronization

#### 6.2.1 Device Properties

#### **Device Property Changes Using siteVIEW**

If any changes are made to sPL configuration using siteVIEW's Device Properties editor, these changes are synchronized with the sPL upon pressing the "Apply" or "OK" button.

#### **Device Property Changes Using SPCU**

If any changes are made to sPL configuration using SPCU software after adding the sPL device to siteVIEW, a "Full Refresh" is recommended within siteVIEW to synchronize the updated configuration as shown in the device properties.

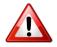

It is important to note that sitePORTAL Lite operation – for example, event reporting, local output mapping and input qualification – are governed by sPL configuration settings. These settings are mirrored in siteVIEW's device properties when the device is added to siteVIEW. Synchronization of these settings ensures expected behavior.

#### 6.2.2 Dashboard Panel Display

The siteVIEW dashboard panel displays the last reported values of I/O from the sPL device.

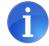

The siteVIEW dashboard panel does not display a "real-time" representation of sPL I/O. Displayed I/O values are based on received sPL-initiated events, sPL-initiated periodic status updates or siteVIEW-initiated status updates.